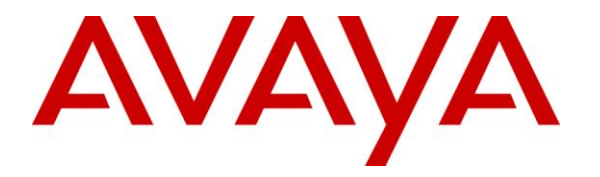

**Avaya Solution & Interoperability Test Lab**

# **Application Notes for Configuring EAL WinBAS TENS with Avaya Communication Server 1000E R7.5 and Avaya Aura® Session Manager R6.1 – Issue 1.0**

### **Abstract**

These Application Notes describe the configuration steps for provisioning EAL WinBAS TENS application to interoperate with Avaya Communication Server 1000E and Avaya Aura® Session Manager.

Information in these Application Notes has been obtained through DevConnect compliance testing and additional technical discussions. Testing was conducted via the DevConnect Program at the Avaya Solution and Interoperability Test Lab.

# **1. Introduction**

These Application Notes describe the configuration steps for provisioning EAL WinBAS TENS application to interoperate with Avaya Communication Server 1000E R7.5 (CS1000E) and Avaya Aura® Session Manager R6.1. EAL WinBAS TENS Application is designed to register with Session Manager as a SIP user. The WinBAS TENS Application behaves as a SIP extension on Session Manager, and is able to make/receive internal/external calls. Although single calls can be made and received, the EAL TENS application is designed to handle alarm roles containing large numbers of calls to be made and received in the shortest time possible.

# **2. General Test Approach and Test Results**

The interoperability compliance testing evaluates the ability of the TENS application to make and receive calls to and from Avaya 1140E UNIStim and SIP deskphones. Users can dial into the TENS application either locally from a Digital or IP deskphone on the CS1000E or over PSTN connection to the CS1000E to hear various announcements.

DevConnect Compliance Testing is conducted jointly by Avaya and DevConnect members. The jointly-defined test plan focuses on exercising APIs and/or standards-based interfaces pertinent to the interoperability of the tested products and their functionalities. DevConnect Compliance Testing is not intended to substitute full product performance or feature testing performed by DevConnect members, nor is it to be construed as an endorsement by Avaya of the suitability or completeness of a DevConnect member's solution.

### **2.1. Interoperability Compliance Testing**

The interoperability compliance testing focuses on various technical testing scenarios to verify the usage of TENS application with Avaya Communication Server 1000E. In addition, serviceability tests were also performed to assess the reliability and accuracy of the joint solution. The testing focused on the following types of calls:

- **Session Manager Registration –** Ensure that TENS device can register correctly as a SIP user endpoint with Session Manager.
- **Make internal calls to CS1000E Extensions** Ensure that calls can be made to CS1000E extensions from the TENS application. Check that DTMF tones can be detected.
- **Receive internal calls from CS1000E extensions**  Ensure that calls can be made to the TENS application from the CS1000E extensions. Check that DTMF tones can be detected.
- **Make external calls to PSTN from TENS Application -** Ensure that calls can be made from the TENS application to PSTN. Check that DTMF tones can be detected on TENS.
- **Receive external calls from PSTN into TENS Application** Ensure that calls can be made to the TENS application from the PSTN. Check that DTMF tones can be detected.
- **Failover testing**  Verify the behaviour of TENS application under different simulated LAN failure conditions on the Avaya platform.

### **2.2. Test Results**

All Test Cases passed successfully; the following was noted during compliance testing.

The TENS receives the DTMF and the # did invoke the TENS to send a "bye" but the  $\bullet$ "bye" is not hanging up the set.

### **2.3. Support**

Support from Avaya is available by visiting the website [http://support.avaya.com](http://support.avaya.com/) and a list of product documentation can be found in **Section 10** of these Application Notes. Technical support for the EAL WinBAS TENS product can be obtained as follows.

- EAL (Apeldoorn) B.V.
- The Netherlands
- $\bullet$   $\bullet$   $\bullet$  +31 (0)55 539 49 00
- $\bullet$   $\blacksquare$  +31 (0) 55 539 49 01
- **A** [www.eal.nl](http://www.eal.nl/)
- @ [support@eal.nl](mailto:support@eal.nl)

# **3. Reference Configuration**

**Figure 1** shows the network topology during compliance testing, EAL WinBAS TENS with Avaya Communication Server R7.5 and Avaya Aura® Session Manager R6.1. The TENS application registers with Session Manager as a SIP user. The administration of Session Manager is achieved using System Manager.Calls were made between the WinBAS TENS application and Avaya 3904 Digital, Avaya IP 1140 SIP and UNIStim deskphones.

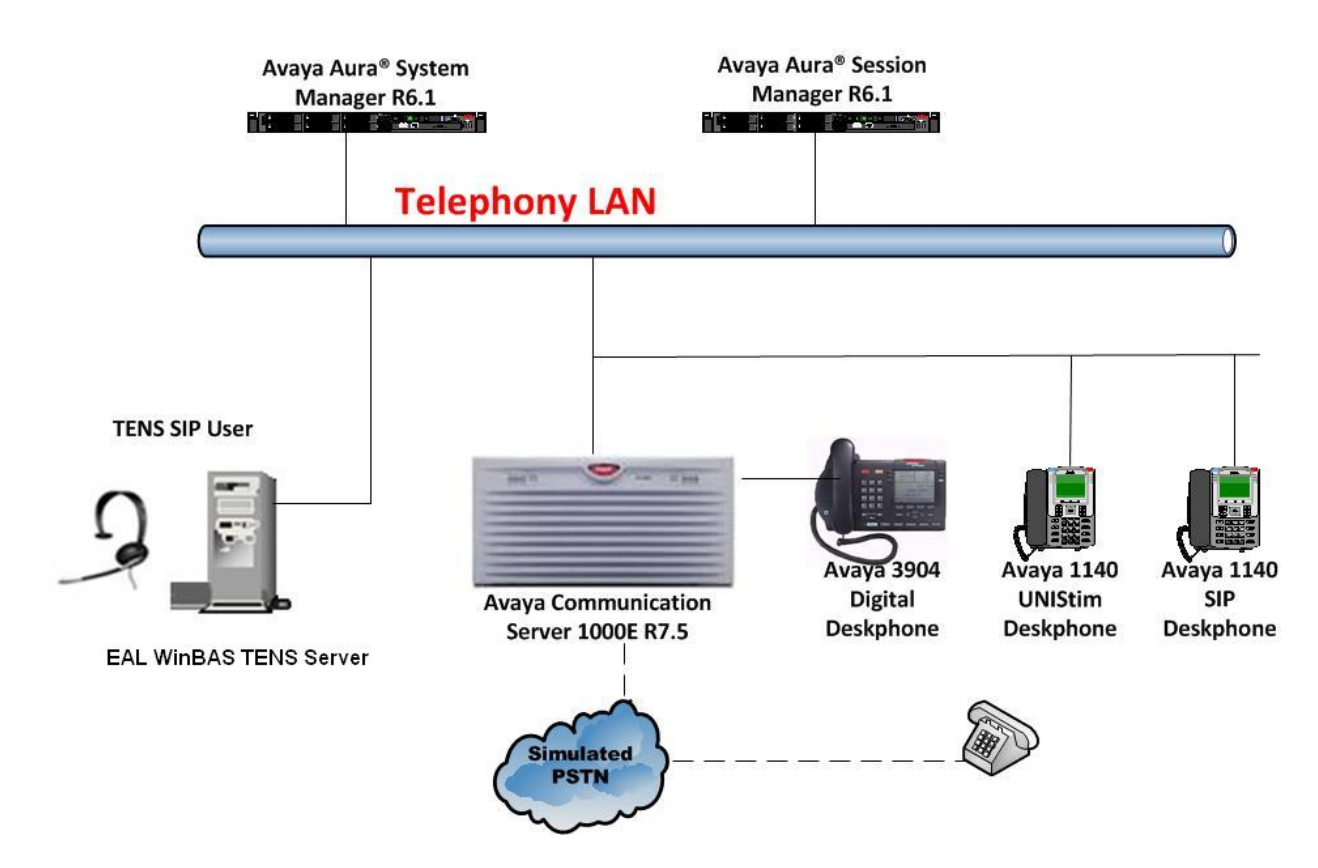

**Figure 1: Network Solution of EAL WinBAS TENS with Avaya Communication Server 1000E R7.5 and Avaya Aura® Session Manager R6.1**

# **4. Equipment and Software Validated**

The following equipment and software was used for the compliance test.

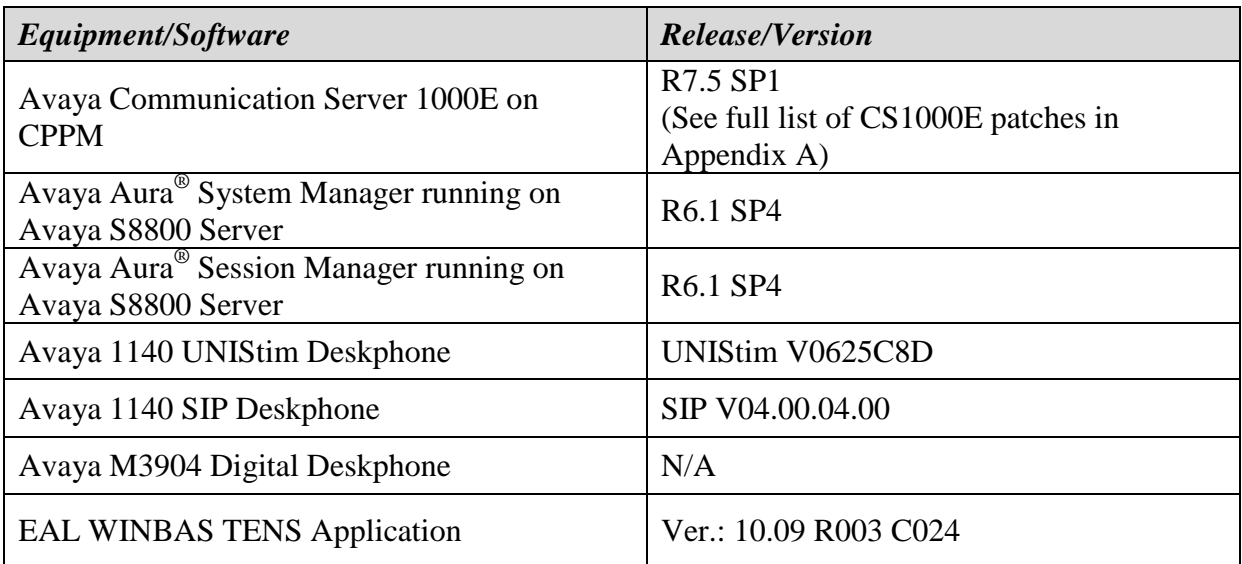

# **5. Configure Avaya Communication Server 1000E**

It is assumed that a fully functioning CS1000E is in place with the necessary licensing and with SIP trunks in place to Session Manager. See Appendix B for a printout of the SIP route, dchannel, and trunk information. For further information on the configuration of CS1000E please see **Section 10** of these Application Notes. A telnet application such as "Putty" was used to administer the CS1000E. Open the putty application and telnet to the Node IP address of the CS1000E. Login to the Linux application using the appropriate credentials and once logged in type "cslogin" (not shown) to gain access to the PBX command line.

**Note:** A simulated PSTN connection was added the configuration of which is outside the scope of these Application Notes.

### **5.1. Configure a Dial Plan for TENS application**

A Coordinated Dial Plan is added to place calls across the SIP trunk to the TENS Application. Add a Route List Block (**RLB**) to place calls over the SIP route that is already configured on the system. Note that an **RLB** may already be in place but the following procedure shows the addition of a new RLB. Enter overlay 86 to configure a new RLB by typing **LD 86** at the > prompt. A new Route List Index (**RLI**) is added with an ENTR 0 of that of the SIP route used.

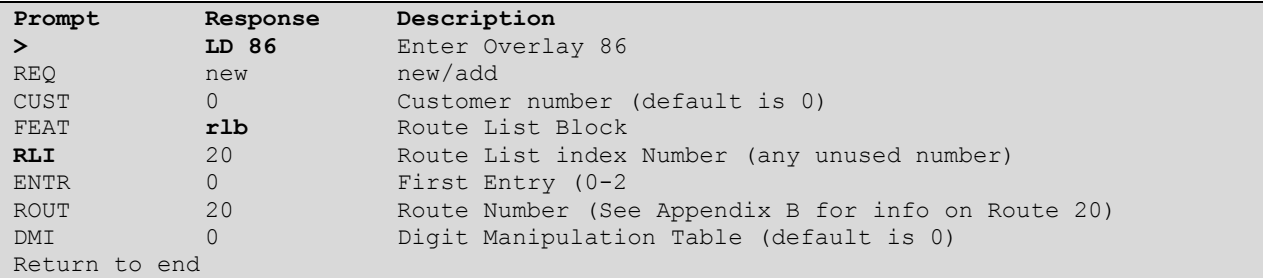

Once the **RLB** is added, the Coordinated Dial Plan (**CDP**) is added in the form of a Distance Steering Code (**DSC**). Note that in the example below, **3300** is the **DSC** as this is the extension number used for the TENS Application during the compliance testing. Enter overlay 87 to add a new **CDP** by typing **LD 87** at the > prompt.

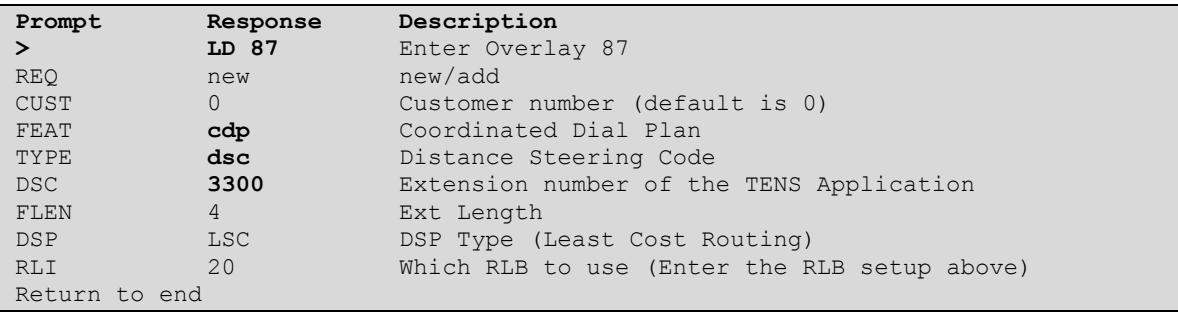

# **6. Configure Avaya Aura® Session Manager**

A TENS user is configured on Session Manager. In order to make changes in Session Manager a web session is established to System Manager. Log into System Manager by opening a web browser and navigating to http://<System Manager IP Address>/SMGR. Enter the appropriate credentials for the **User ID** and **Password** and click on **Log On** highlighted below.

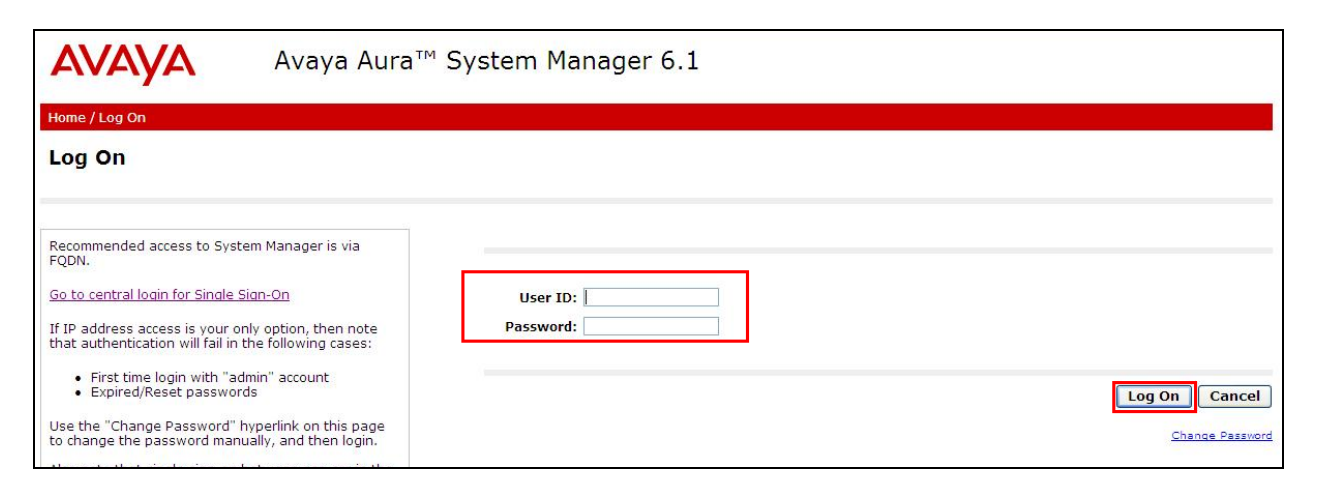

Once logged in click on **User Management** highlighted below.

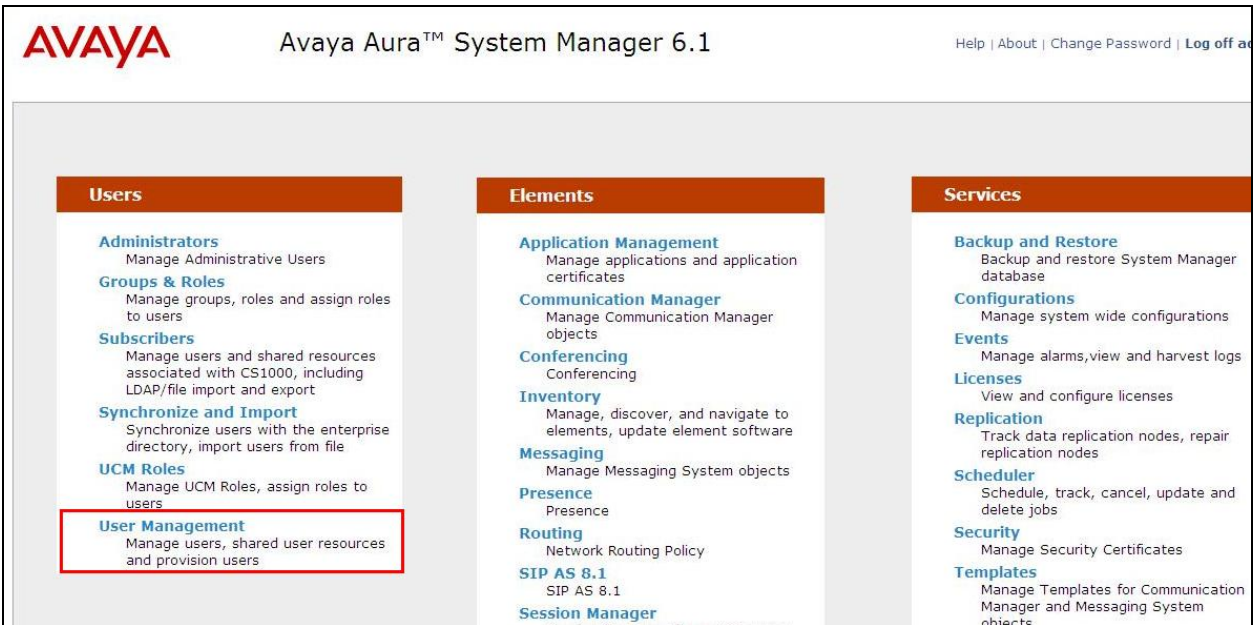

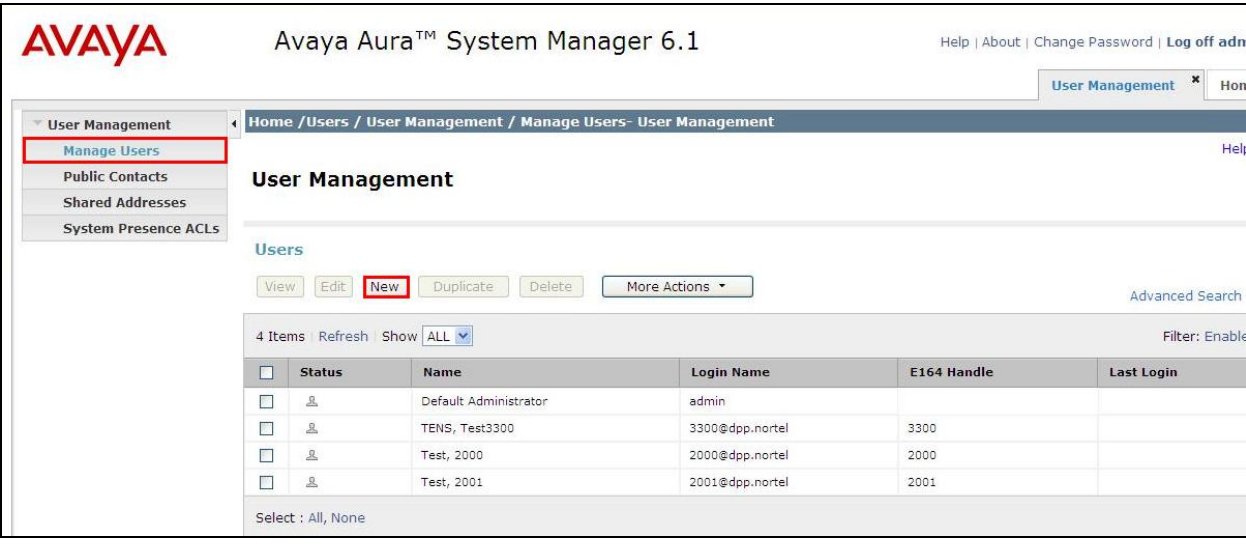

Under **User Management,** in the left pane, click on **Manage Users** and select **New**.

Under the **Identity** tab enter the information as shown below. Note that the **Login Name** is the extension number @ the domain name.

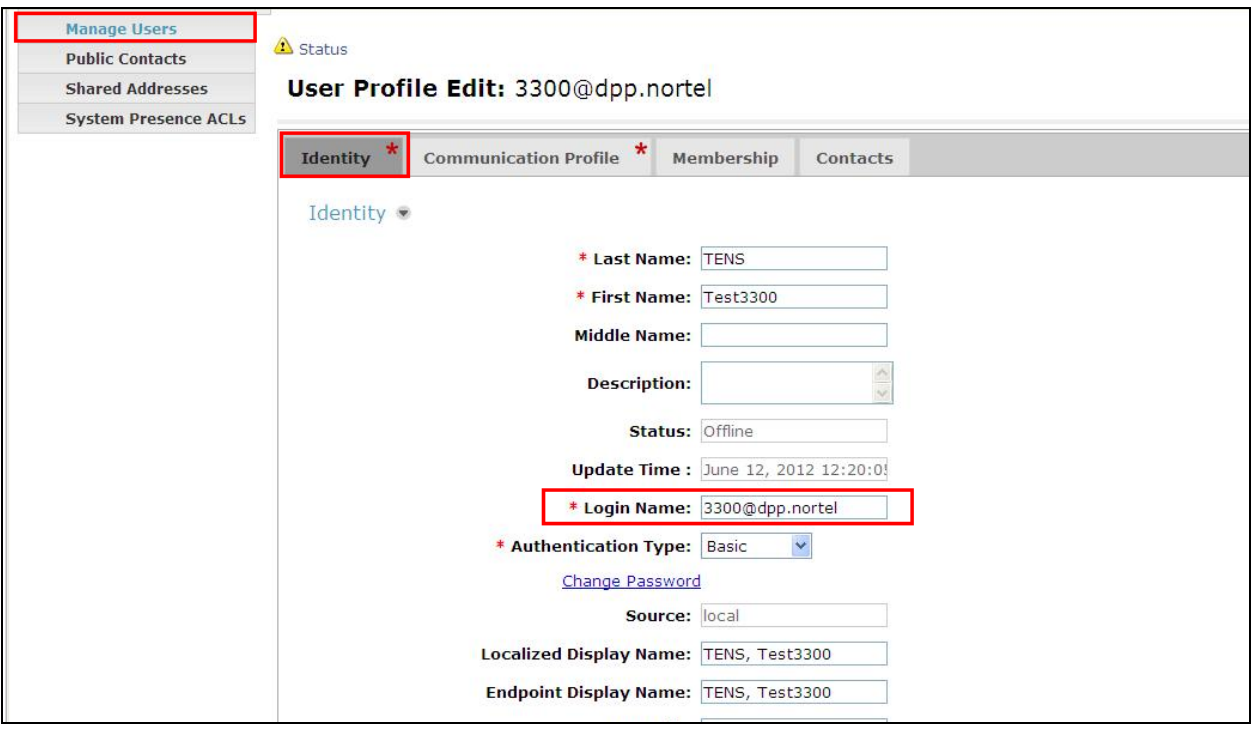

Under the **Communication Profile** tab enter the **Communication Profile Password** and click **Done**. Note that this is the password user to register the TENS Application with Session Manager and will be used again in **Section 7**.

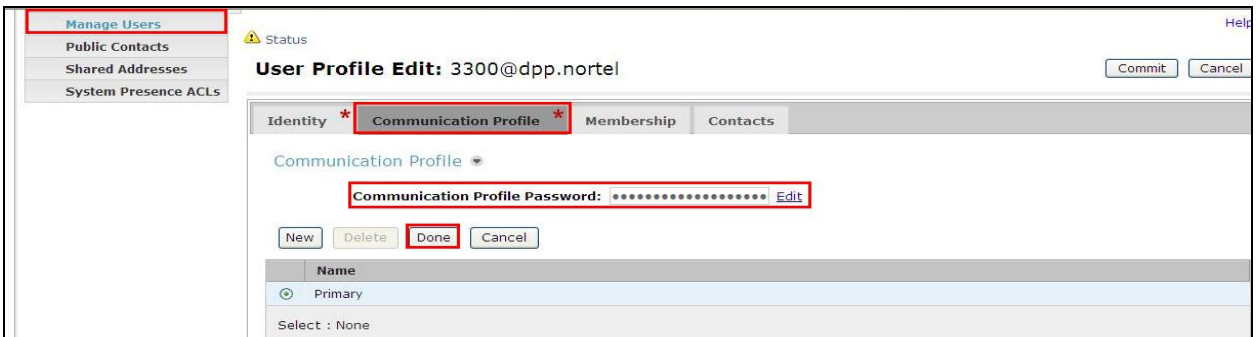

Under the Communication Address ensure that **Avaya SIP** is selected for **Type** and the **Fully Qualified Address** is selected properly as this is the extension number @ domain name.

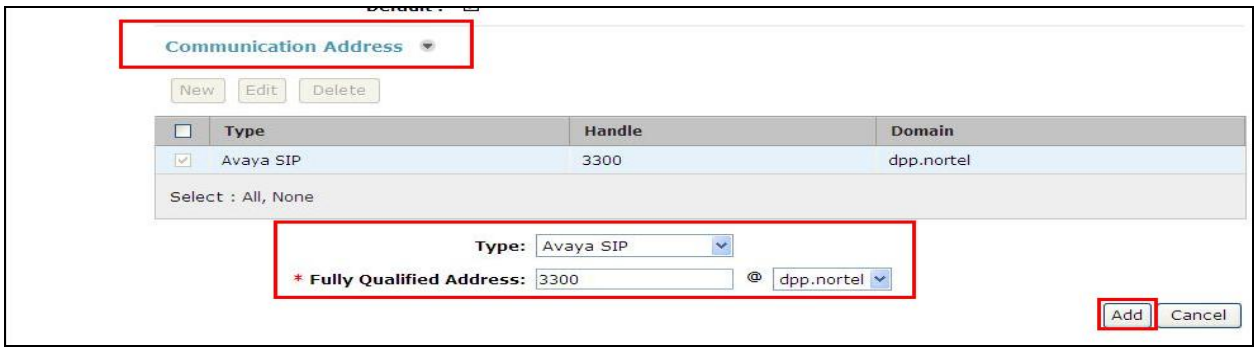

Ensure that **Session Manager Profile** is ticked and fill in the correct information for the **Primary Session Manager** and **Home Location**. All others should be left as default **(None).** Once all the correct information is filled in click on **Commit** to save the new user to Session Manager.

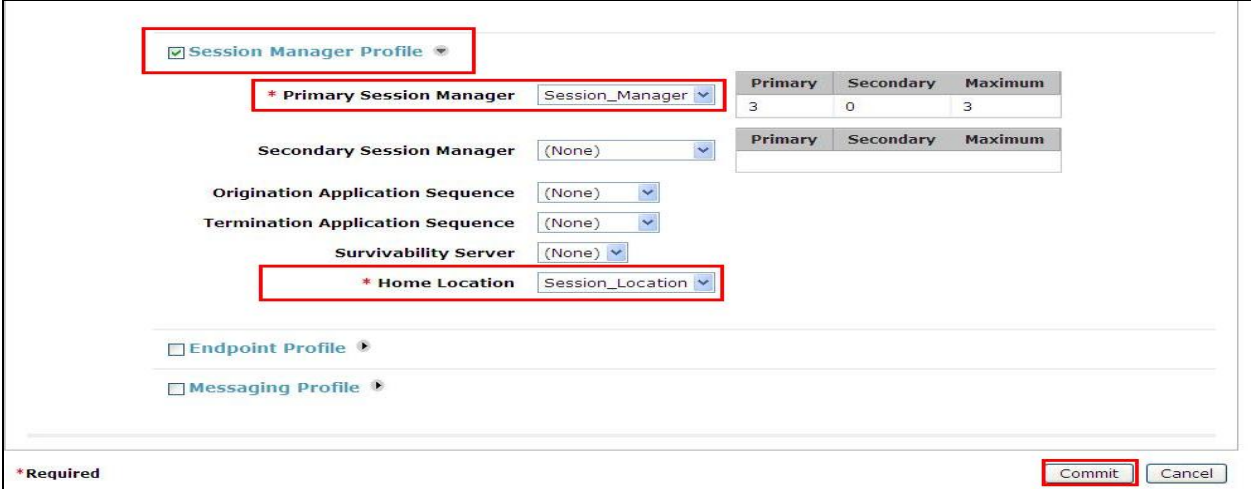

PG; Reviewed: SPOC 9/15/2012 Solution & Interoperability Test Lab Application Notes ©2012 Avaya Inc. All Rights Reserved.

# **7. Configure EAL WinBAS TENS Application**

The EAL WinBAS TENS Application was not installed during compliance testing this was sent as a zipped folder and expanded to reveal the following files. A folder was created on a PC and the following files were added to the folder.

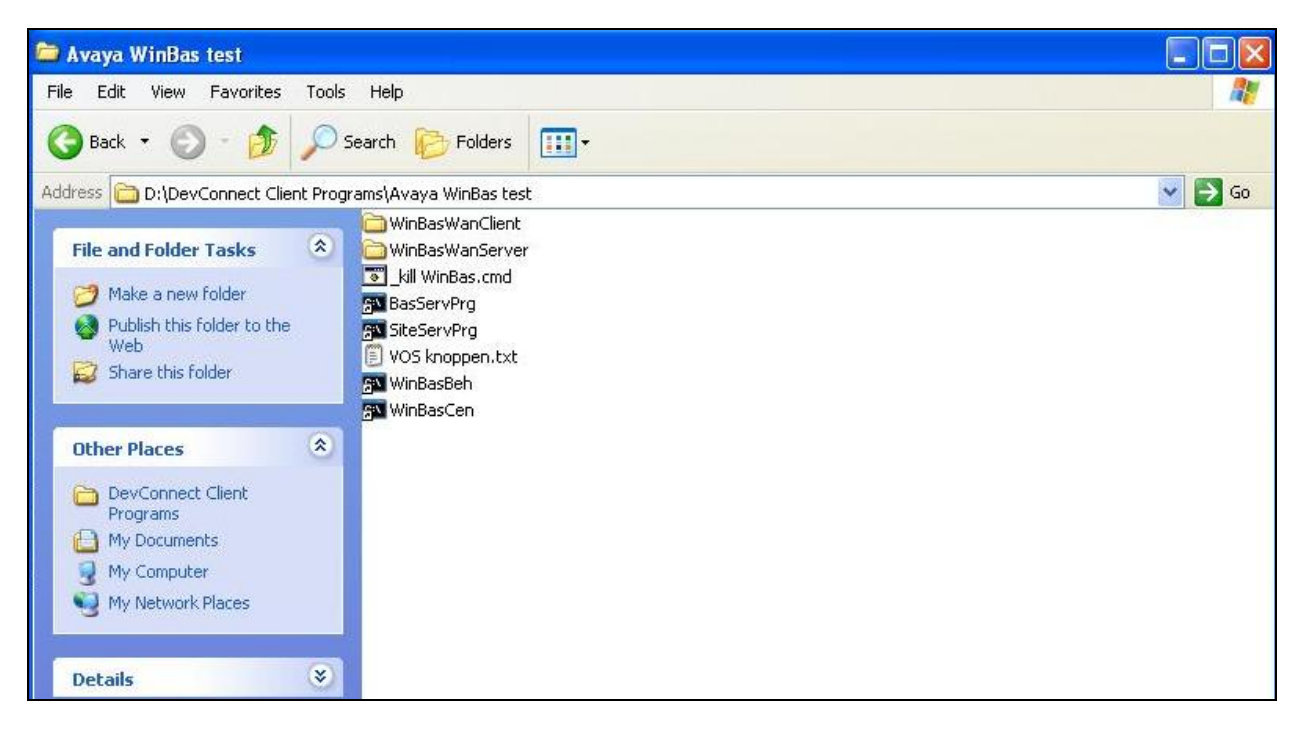

The TENS application must be started in the following order.

- **1. BasServPrg**
- **2. SiteServPrg**

To configure the TENS application the management interface **WinBasBeh** is started. To make any changes in the user interface the **WinBasCen** is started.

**Note:** As an operational installation of TENS the above mentioned **BasServPrg** and **SiteServPrg** applications are run as Windows Services. **These applications should not be started** when the services are running because this will **corrupt** the internal database.

### **7.1. Launching the EAL WinBAS TENS Application**

**Note:** Skip this section if the TENS Windows Services are running.

Double click on the **BasServPrg** icon. This is started when **the Electronic Application Laboratory** window disappears.

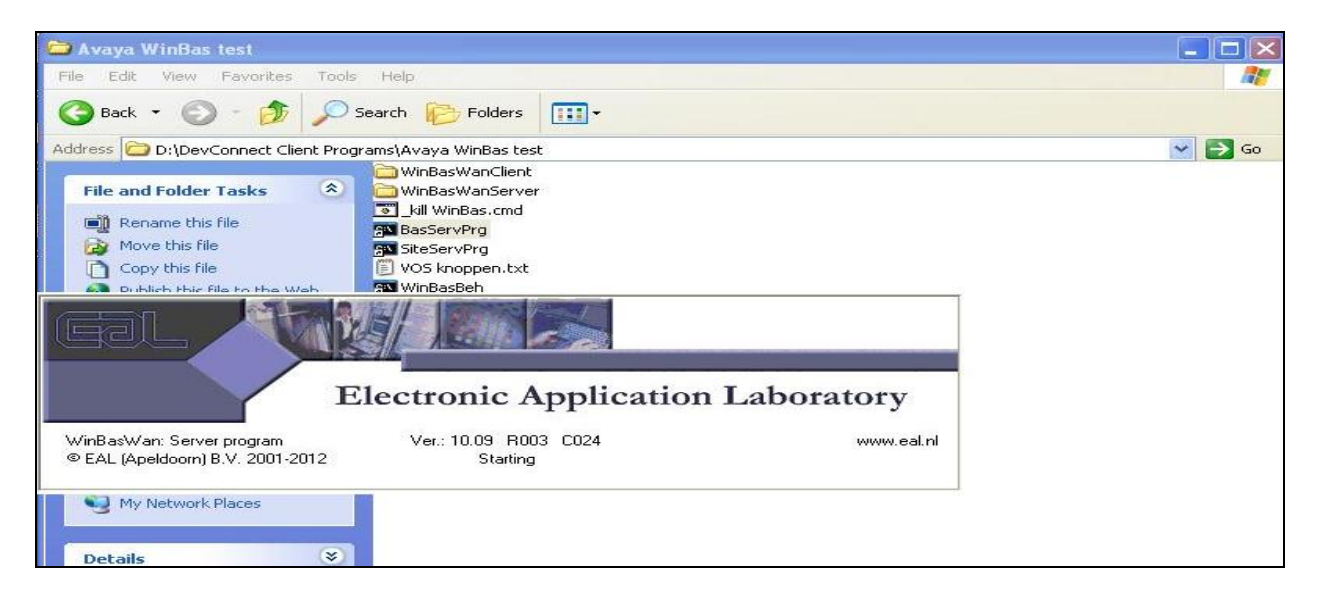

Double click on the **SiteServPrg** icon. This is fully started when **the Electronic Application Laboratory** window disappears. Once both of these have been started the TENS Application is running.

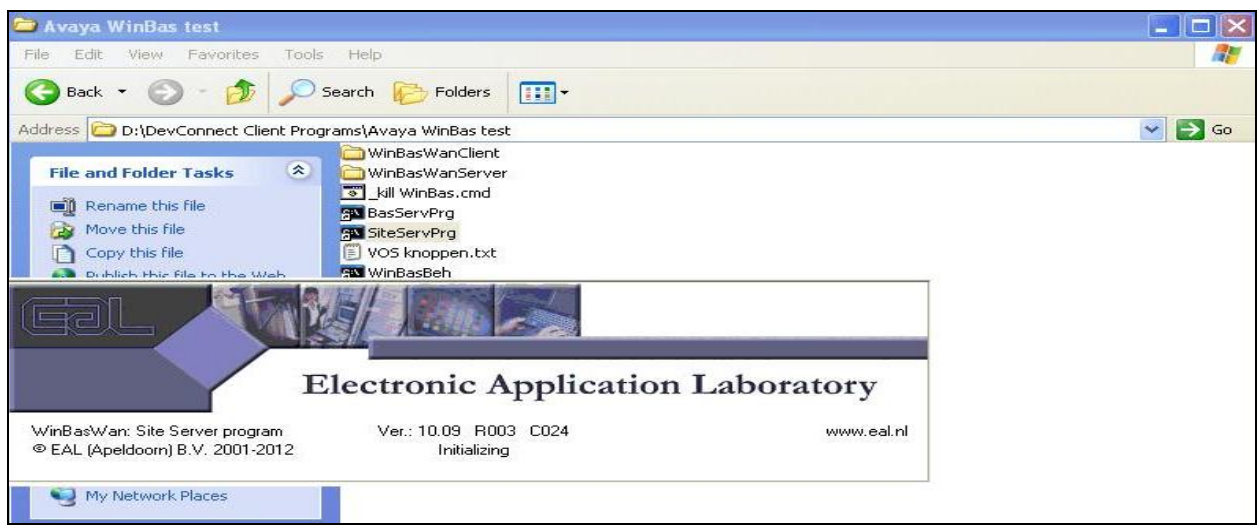

## **7.2. Configuration of the EAL WinBAS TENS Application**

To configure the Application the Management interface **WinBasBeh** is started. Double click on the WinBasBeh icon. This opens the following window. Enter the correct username and password and click **Ok**.

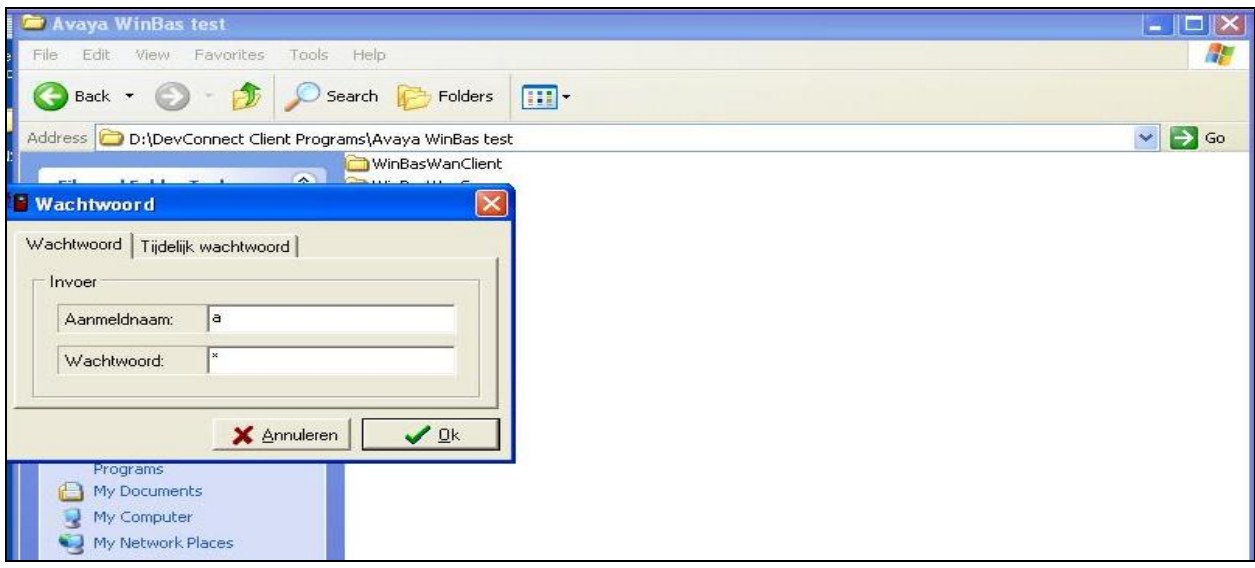

The following window is opened. Click on **Fire** in the top menu and select **Technical settings** and **Setup** as shown below.

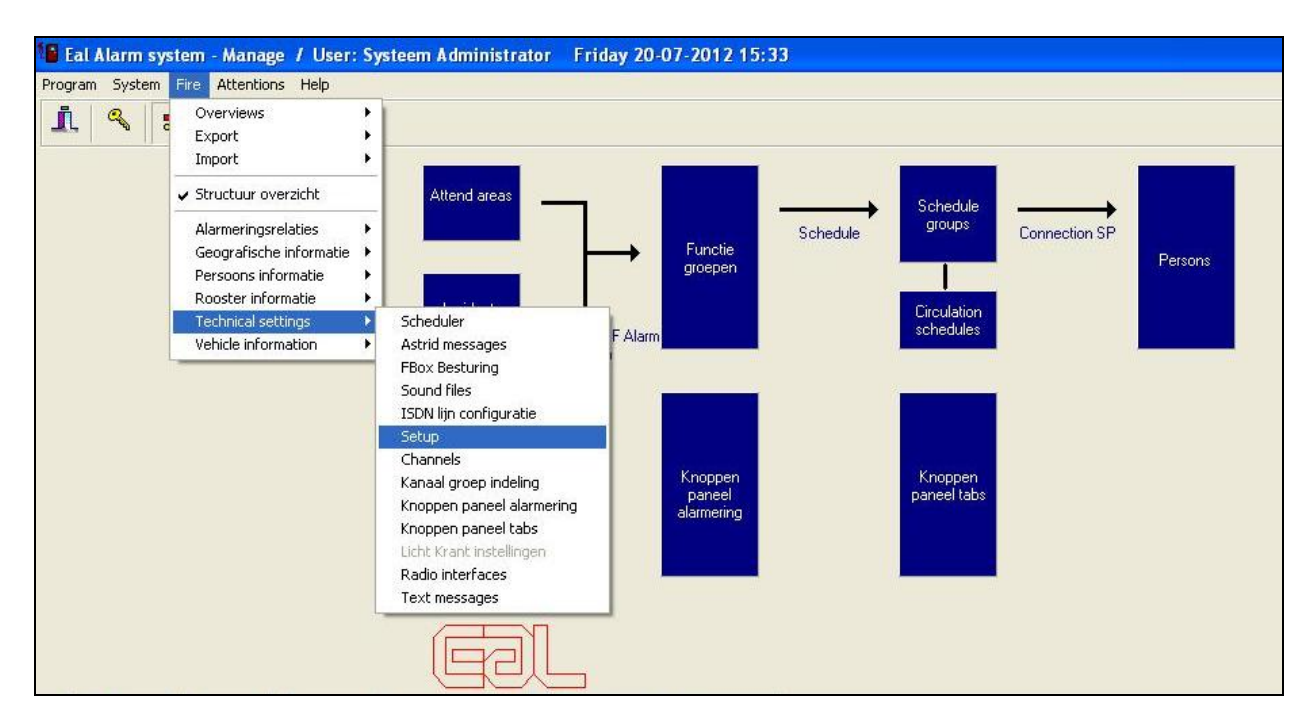

Solution & Interoperability Test Lab Application Notes ©2012 Avaya Inc. All Rights Reserved.

Navigate to the SIP tab to see an example of the SIP setup that was used in the compliance testing. Under **Login** the **Id** and **Password** is the information configured in **Section 6** above. Under **Proxy** the Session Managers IP Address is entered for **Host FQDN/IP** and the local PC's/Server IP address is entered for **local IP**. Note the **Phone Context** will be different depending on country the application is installed. In the example below **+31** for the Netherlands is added.

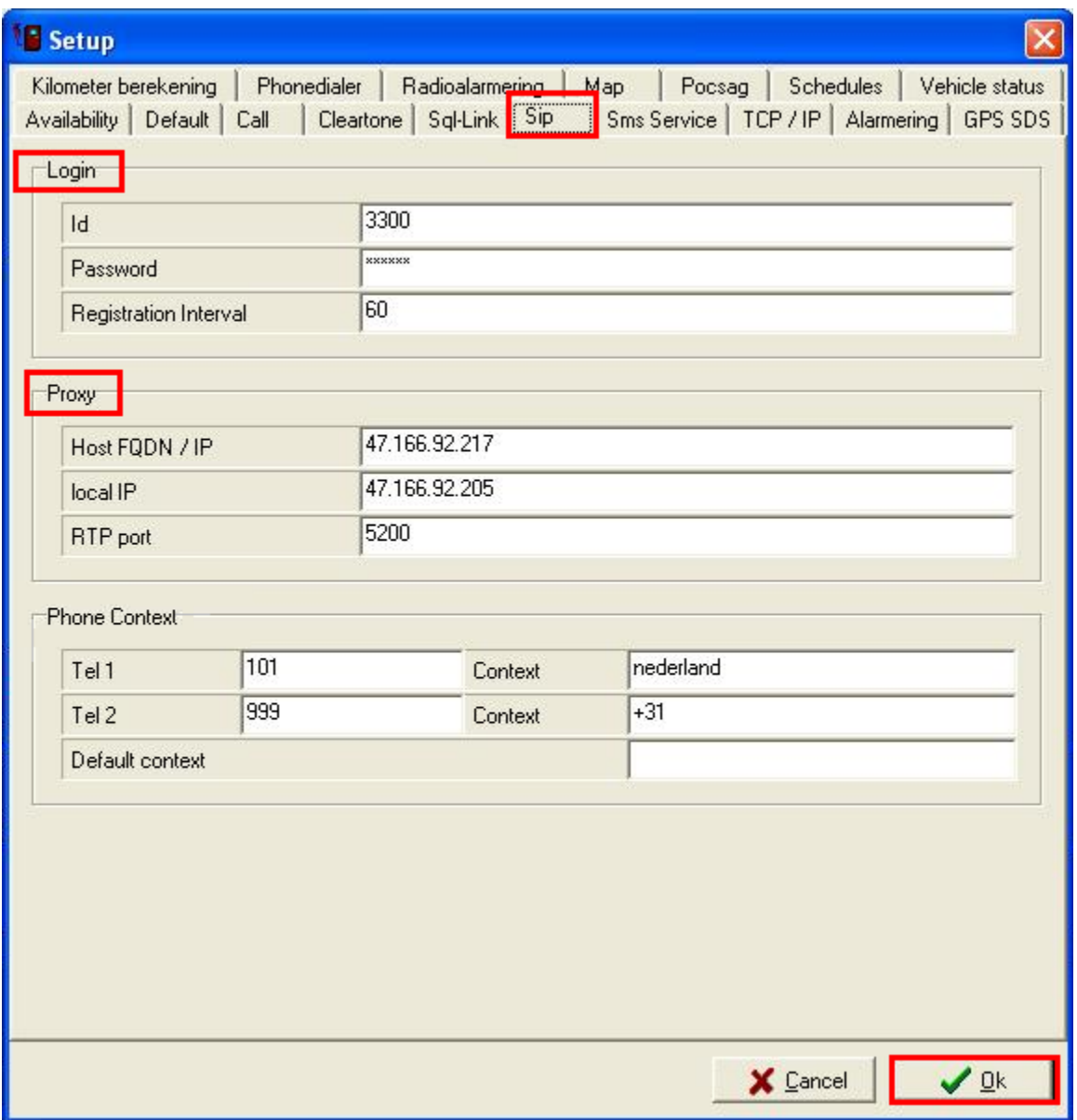

# **8. Verification Steps**

The following steps can be taken to ensure that the connection between the EAL WinBAS TENS application and Session Manager are up. Once the TENS Application is registered as a SIP user calls to and from the application should be possible. There are two simple verification steps that can be carried out to ensure the application is configured and connected properly to the Avaya Solution.

- 1. Verify on Session Manager that TENS applicaton is registered.
- 2. Make a call to the TENS Application and verify that the correct announcement is heard.

### **8.1. Verify that EAL WinBAS TENS is registered to Avaya Aura® Session Manager**

Log into Session Manager as outlined in **Section 6** of these Application Notes, and once logged in double click on **Session Manager** highlighted below.

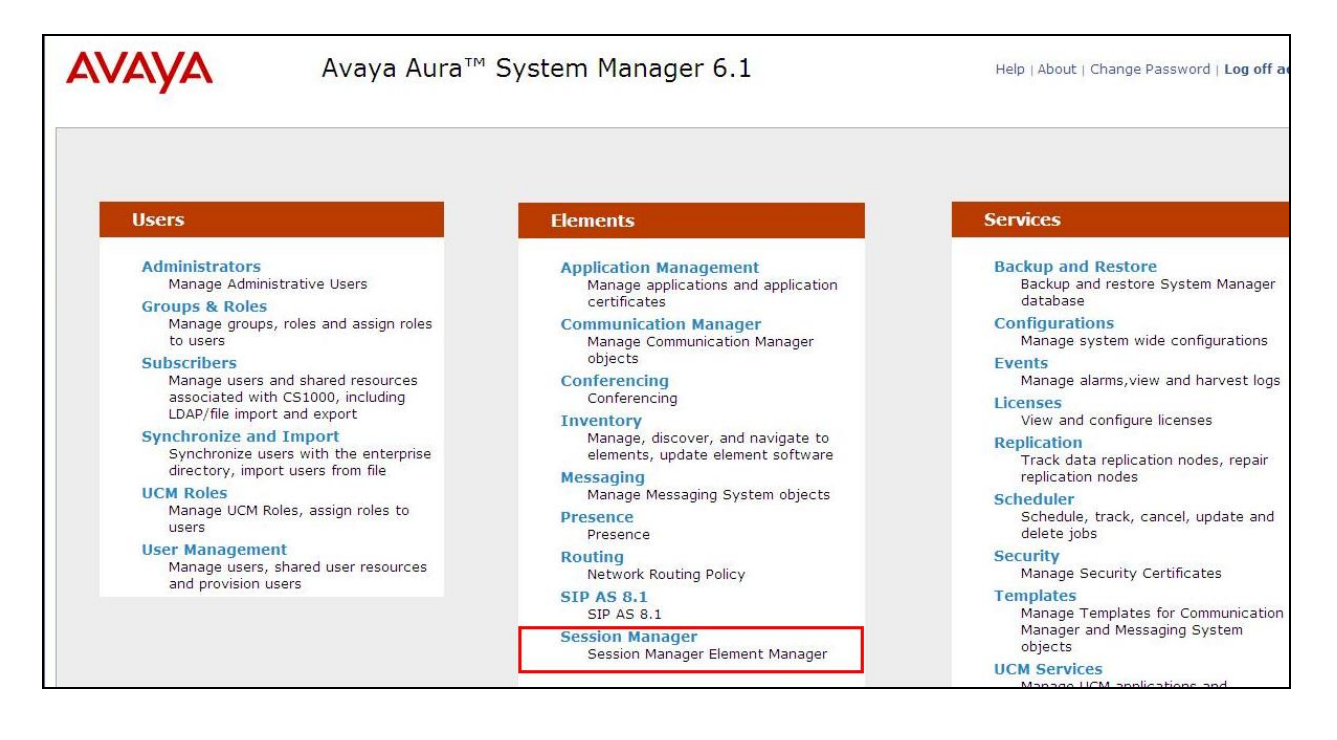

Select **System Status** in the left window and select **User Registrations** highlighted below.

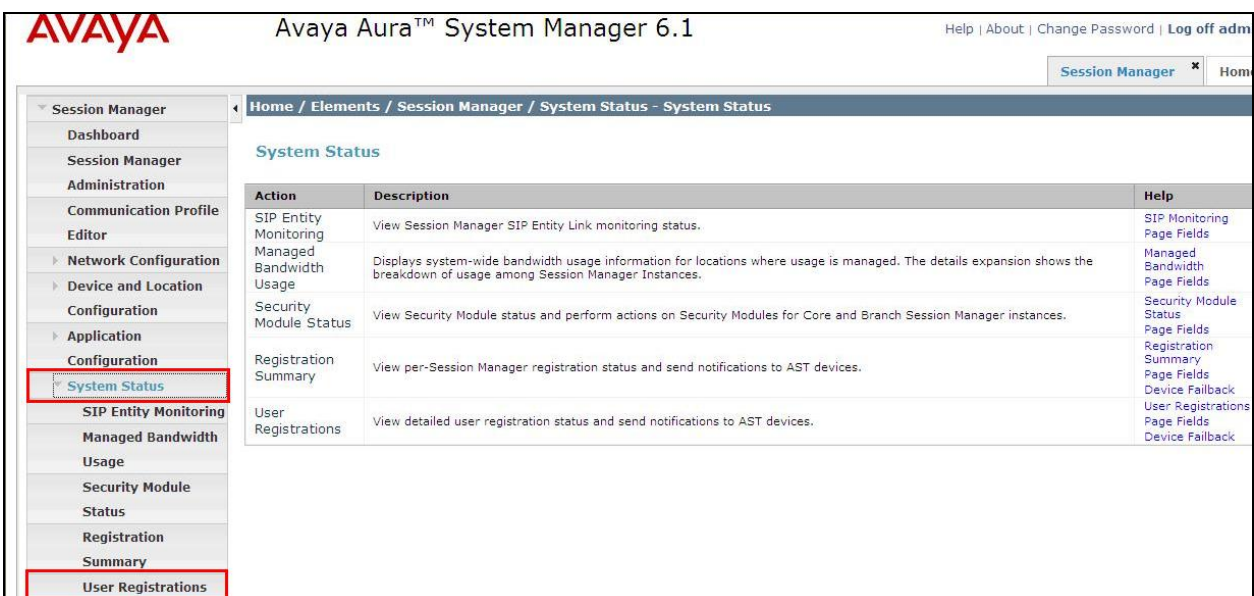

The screen below shows that the TENS application is not registered.

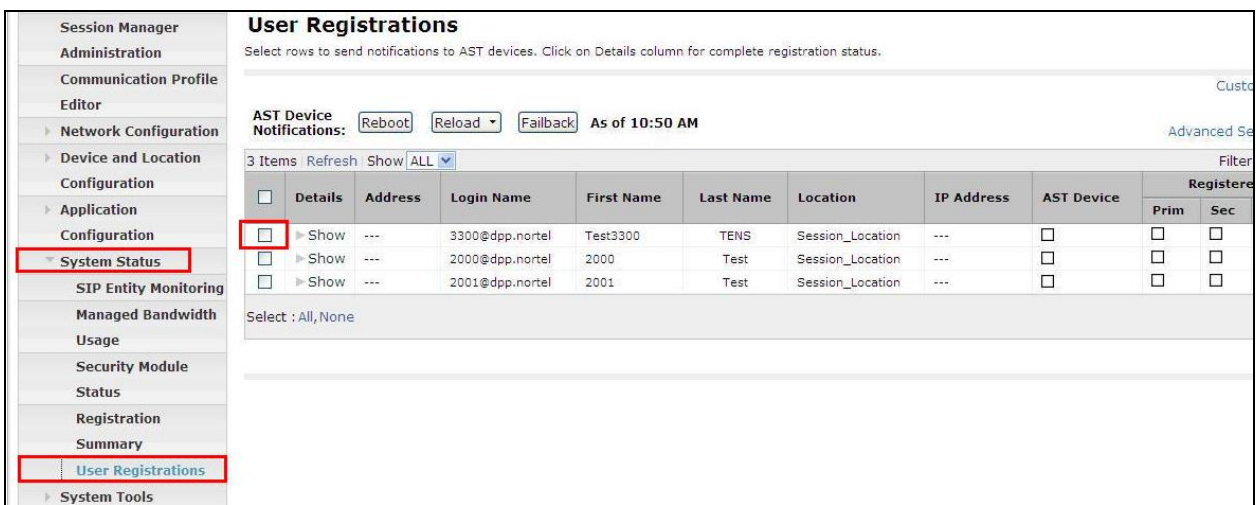

Once the TENS application is started and configured properly the **Address** and **IP Address** fields are populated as shown in the following screen showing that the TENS application is registered correctly.

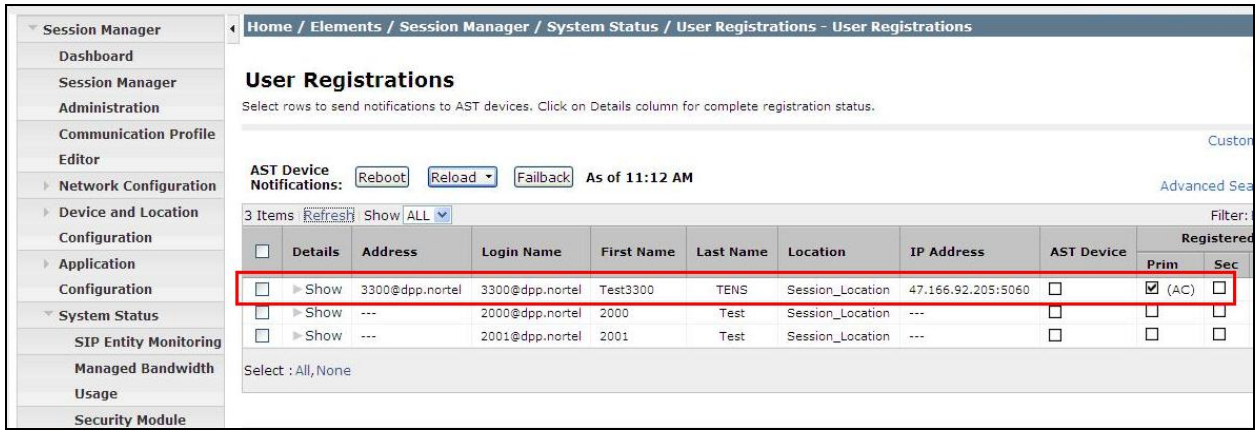

# **9. Conclusion**

These Application Notes describe the configuration steps required for EAL WinBAS TENS application to successfully interoperate with Avaya Communication Server 1000E R7.5 and Avaya Aura® Session Manager R6.1 by registering the TENS application with Session Manager as a SIP user. Please refer to **Section 2.2** for test results and observations.

## **10. Additional References**

This section references documentation relevant to these Application Notes. The Avaya product documentation is available at [http://support.avaya.com](http://support.avaya.com/) where the following documents can be obtained.

- [1] *Software Input Reference Administration Avaya Communication Server 1000, Release 7.5; Document No. NN43001-611\_05.02, Dec 2010*
- [2] *Administering Avaya Aura® Session Manager, Doc # 03603324, Issue 1 Release 6.1*
- [3] *Implementing Avaya Aura® Session Manager* Document ID 03-603473

Technical documentation is available directly from EAL. Please refer to **Section 2.3** of these Application Notes for information on EAL support.

## **Appendix A**

List of Patches on Avaya Communication Server 1000E R 7.5

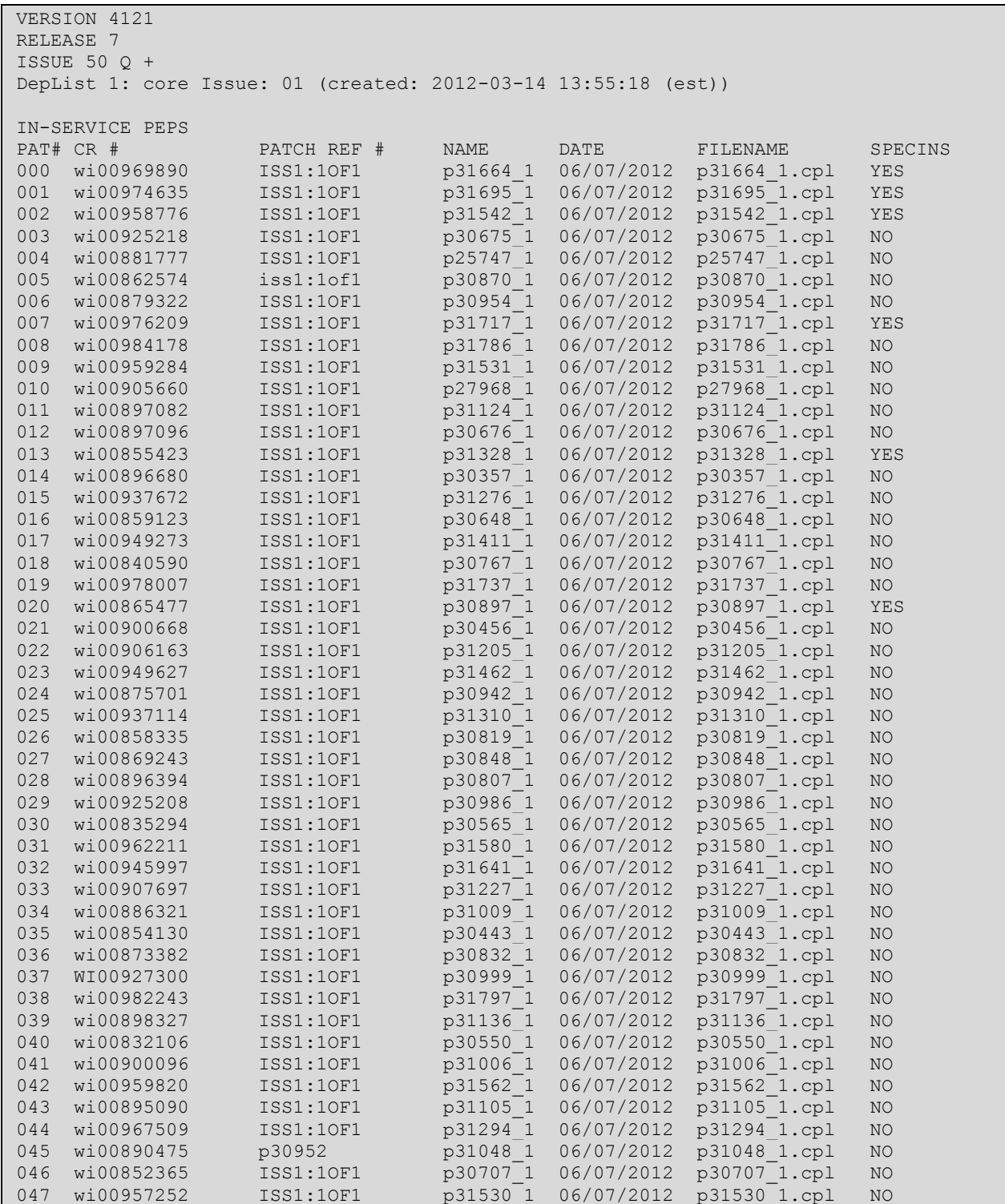

PG; Reviewed: SPOC 9/15/2012

Solution & Interoperability Test Lab Application Notes ©2012 Avaya Inc. All Rights Reserved.

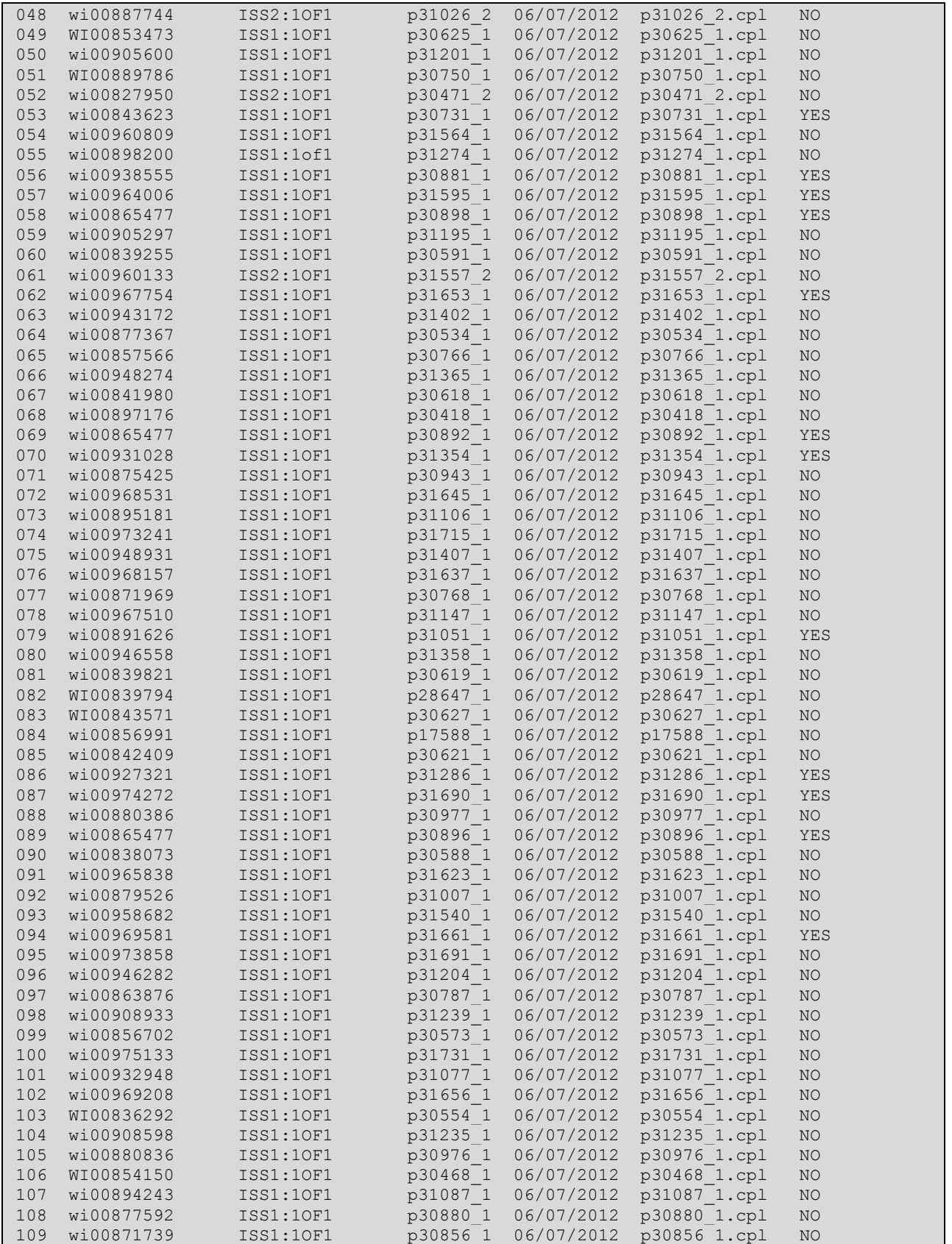

PG; Reviewed: SPOC 9/15/2012

Solution & Interoperability Test Lab Application Notes ©2012 Avaya Inc. All Rights Reserved.

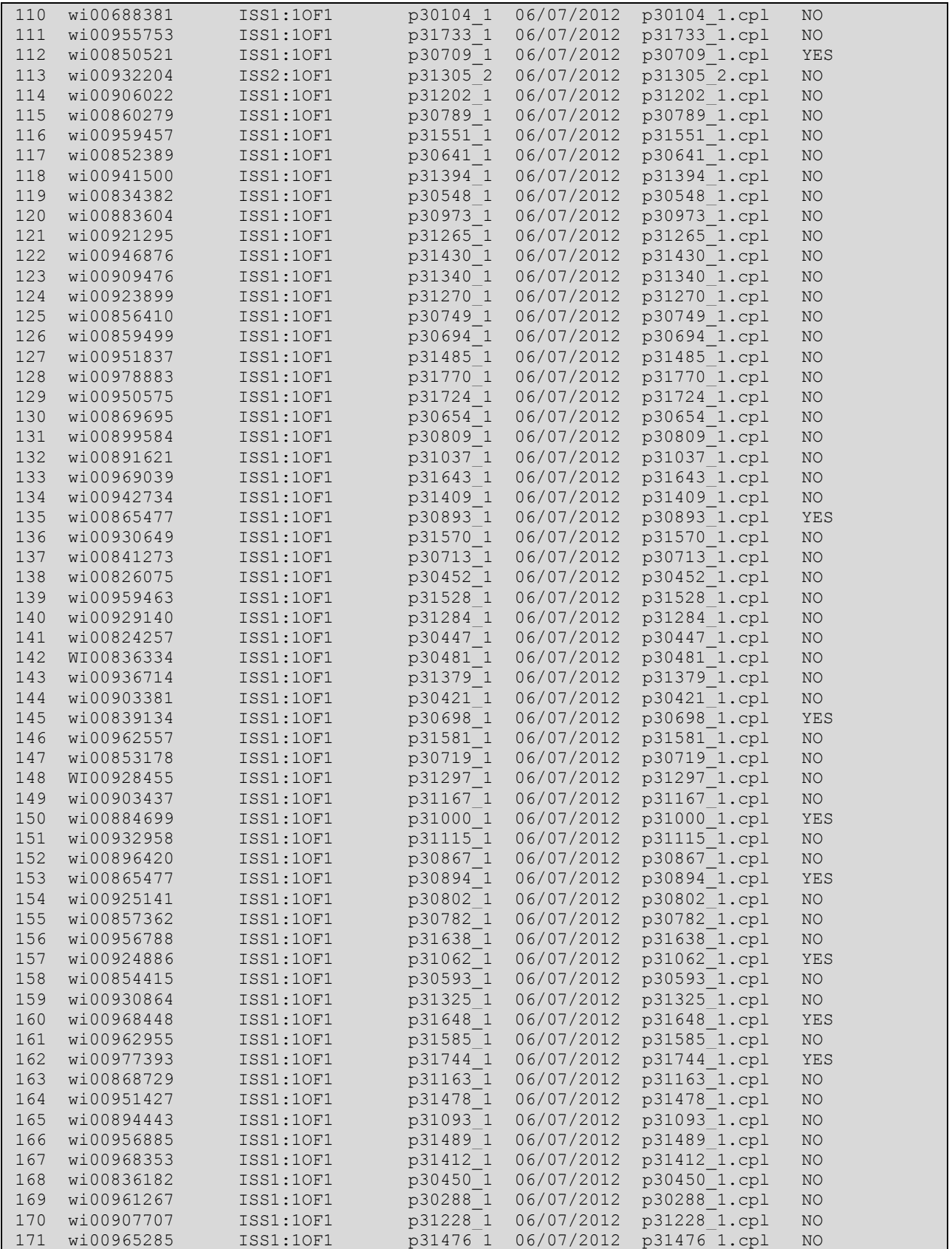

PG; Reviewed: SPOC 9/15/2012

Solution & Interoperability Test Lab Application Notes ©2012 Avaya Inc. All Rights Reserved.

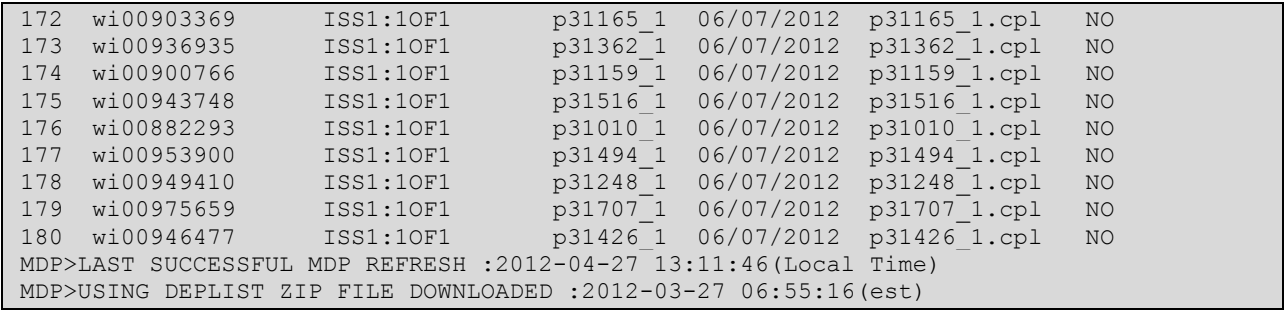

# **Appendix B**

SIP Route on Avaya Communication Server 1000E R7.5

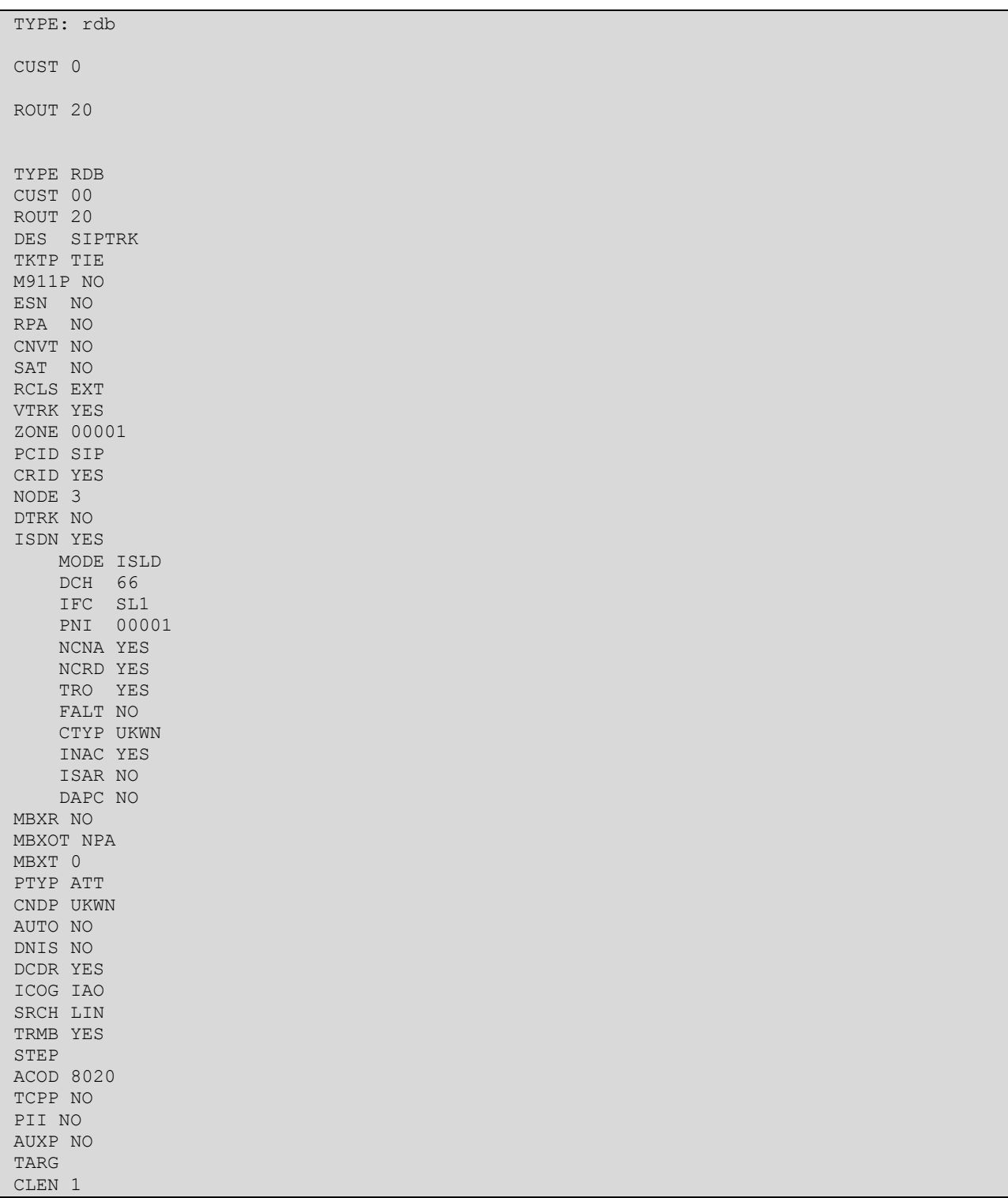

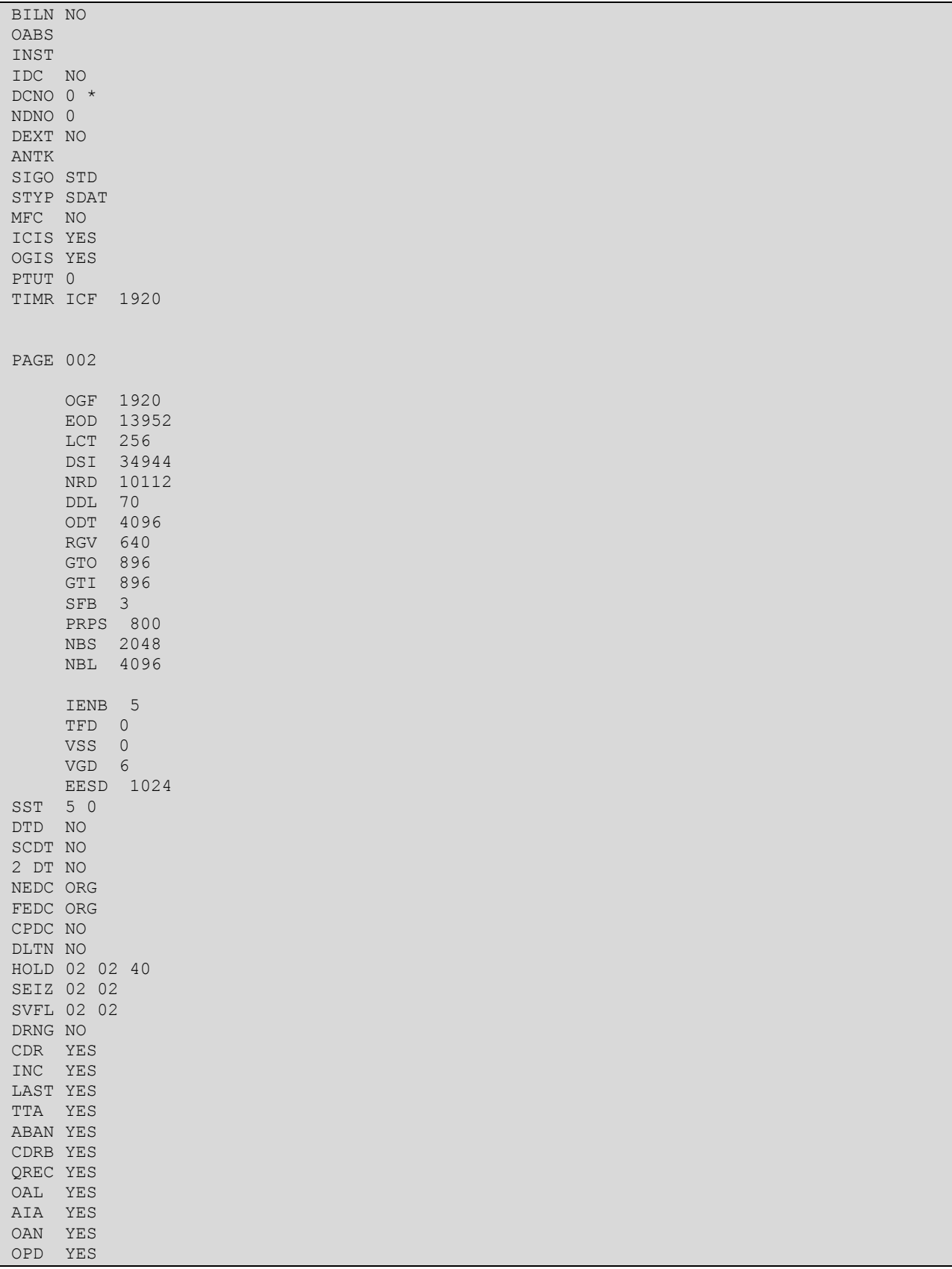

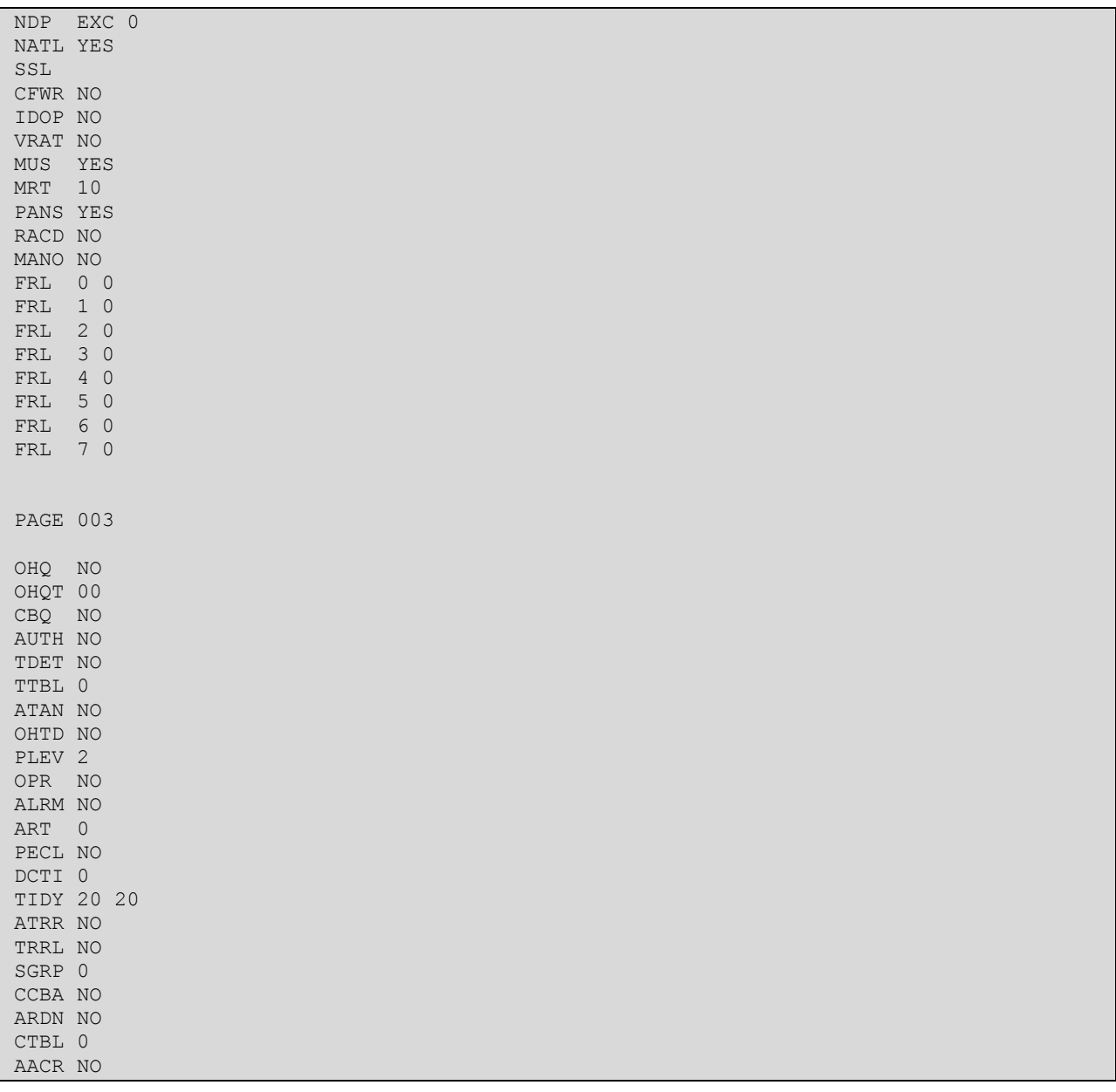

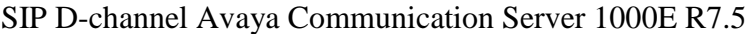

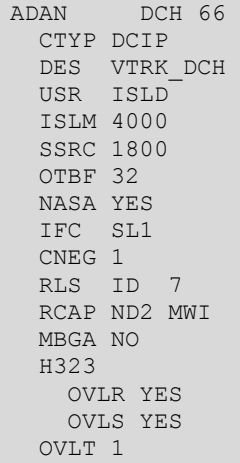

### SIP Trunk on Avaya Communication Server 1000E R7.5

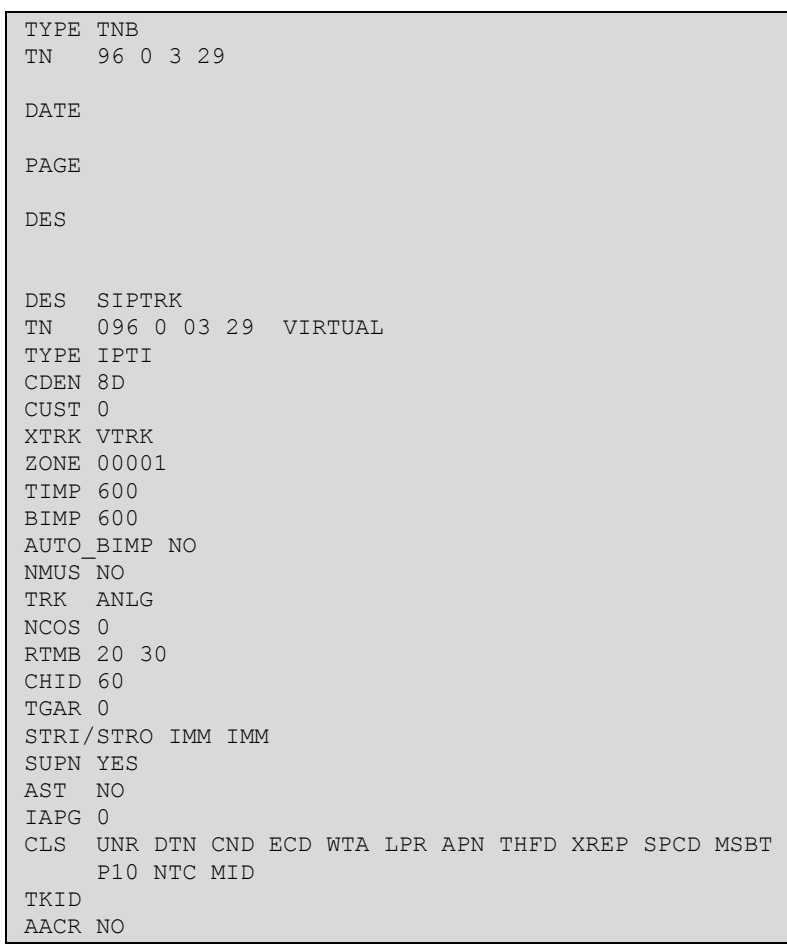

#### **©2012 Avaya Inc. All Rights Reserved.**

Avaya and the Avaya Logo are trademarks of Avaya Inc. All trademarks identified by ® and ™ are registered trademarks or trademarks, respectively, of Avaya Inc. All other trademarks are the property of their respective owners. The information provided in these Application Notes is subject to change without notice. The configurations, technical data, and recommendations provided in these Application Notes are believed to be accurate and dependable, but are presented without express or implied warranty. Users are responsible for their application of any products specified in these Application Notes.

Please e-mail any questions or comments pertaining to these Application Notes along with the full title name and filename, located in the lower right corner, directly to the Avaya DevConnect Program at [devconnect@avaya.com.](mailto:devconnect@avaya.com)